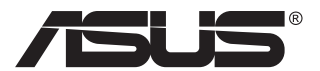

# **MB16AHG ポータブルUSBディスプレイ**

# **ユーザーガイド**

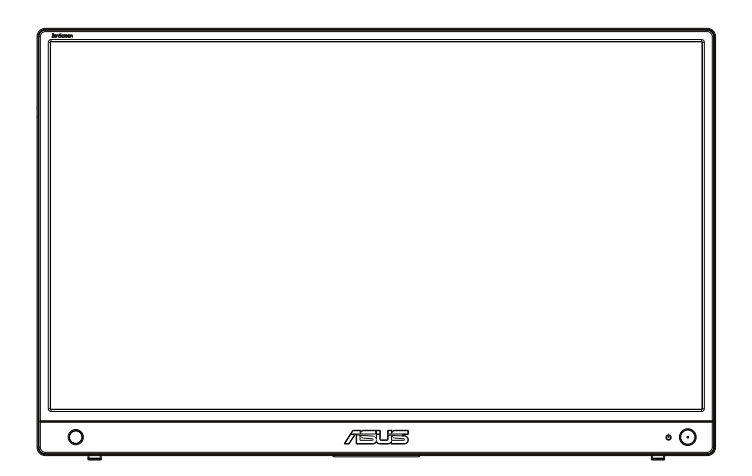

# **目次**

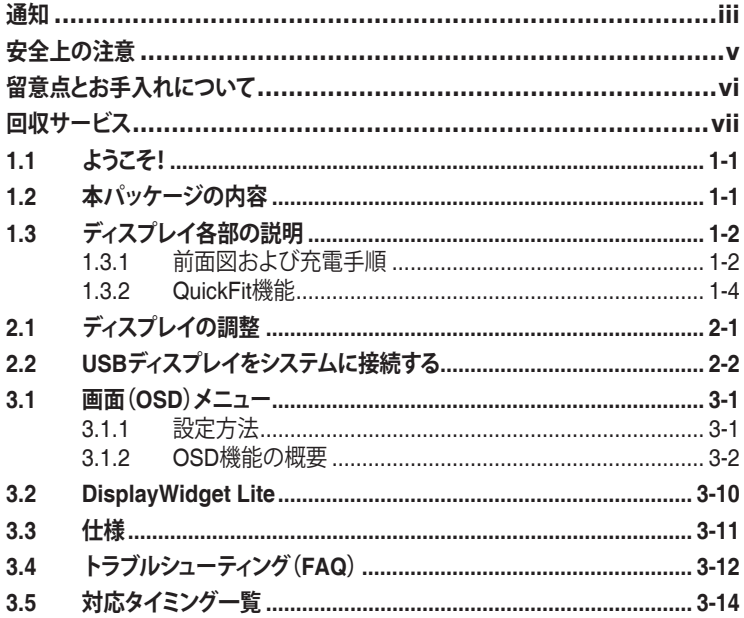

Copyright © 2022 ASUSTeK COMPUTER INC.無断複写、転載を禁じます。

購入者によるバックアップの場合を除き、ASUSTeK COMPUTER INC.(以下「ASUS社」)からの 文書による明示的な許諾を得ることなく、本マニュアルに記載された製品およびソフトウェアを含 む本マニュアルのいかなる部分も、いかなる形態または方法によっても無断で複製、送信、複写、 情報検索システムへの保管、翻訳することは禁止されています。

以下の場合は、製品保証やサービスを受けることができません。(1) 製品に対し、ASUS社によっ て文書により認定された以外の修理、改造、改変がおこなわれた場合。(2) 製品のシリアル番号が 傷ついたり失われたりしている場合。

ASUS社は本書を「現状のまま」提供するものであり、市販性、特定目的との適合性に関する黙示 の保証または条件を含む(ただし必ずしもこれらに限定されない)明示または暗示の保証を一切 いたしません。ASUS社、同社の責任者、従業員、代理人は、本書の記述や本製品の不具合から損 害が生じる可能性について報告を受けていたとしても、いかなる間接的、直接的、偶発的、二次的 な損害(利益の損失、取引上の損失、データの損失、業務の中断などを含む)に対し責任を負わな いものとします。

本書の製品仕様や情報は参照のみを目的として提供されるもので、随時、予告なく変更される場 合があり、ASUS社による確約として解釈されるものではありません。本書に記載された製品およ びソフトウェアを含む、本書の内容に不具合や誤りがあったとしても、ASUS社は一切責任を負い ません。

本書に記述のある製品名および商号は、各社の所有する登録商標または著作権である場合があ ります。本書ではこれらを特定および説明のために使用しており、それらを侵害する意図はあり ません。

# <span id="page-2-0"></span>**通知**

#### **FCC(米国連邦通信委員会)規定の適合宣言**

本装置は米国連邦通信委員会(FCC)規定第 15 部に準拠しています。本装置 の操作は以下の2つの条件を前提としています。

- 本装置は有害な電波障害を引き起こすとは限らないこと。
- 本装置は、誤動作を引き起こしうる電波障害を含め、いかなる電波障害も 容認しなければならないこと。

本装置は、FCC 規定第 15 部によるクラス B デジタル装置の規制に準拠する ことが試験により確認されています。これらの規制は、住居に設置した場合の 有害な電波障害に対する適正な保護を提供することを目的としたものです。 本装置は無線周波エネルギーを生成、使用し、放射しうるため、取り扱い説明 書の記載どおりに設置、使用しない場合には、無線通信に有害な電波障害を 引き起こす可能性があります。ただし、特定の設置方法において電波障害が 発生しないという保証はありません。本装置の電源のオン / オフを切り替える ことにより、本装置が無線またはテレビの受信に有害な電波障害を引き起こ していることが確認された場合は、電波障害を修正するために次の対処方法 のうちいくつかをお試しください。

- 受信アンテナの向きや設置場所を変える。
- 本装置を受信機から離す。
- 受信機が接続されている回路とは別の回路にコンセントを接続する。
- 販売店または無線機/テレビの専門技術者に問い合わせる。

#### **カナダ通信省規制の適合宣言**

本デジタル装置は、カナダ通信省の電波障害規制で規定されている、デジタ ル装置からの電波ノイズ放射に関するクラス B 制限を超えません。

本クラス B デジタル装置は、カナダの ICES-003 に準拠しています。

# FAT

#### **適合宣言**

本装置は、電磁適合性 (2014/30/EU)、低電圧指令 (2014/35/EU)、ErP 指令 (2009/125/EC)、および RoHS 指令 (2011/65/EU) に関連した、加盟国の法律 の擦り合わせに対する理事会指令で定められている要件に準拠しています。 本製品はテスト済みであり、情報技術機器の整合規格に準拠していることが 確認されています。これらの整合規格は、欧州連合官報の指令に掲載されて います。

#### **WEEE記号に関する声明**

製品またはその梱包に掲載されるこの記号は、この製品を他の家庭ごみと一 緒に廃棄してはならないことを示しています。その代わりに、お客様は、廃電 気電子機器のリサイクルのために指定された収集ポイントに廃棄機器を引き 渡すことにより、廃棄機器を処分する責任を負います。廃棄時に廃棄機器を個 別に収集かつリサイクルし、天然資源を保護し、人類の健康と環境を保護する ことができます。廃棄機器をリサイクルのために廃棄できる場所の詳細につ いては、最寄りの地方自治体、家庭廃棄物処理サービス、または製品を購入し た店舗にお問い合わせください。

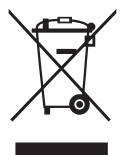

# <span id="page-4-0"></span>**安全上の注意**

- ポータブルUSBディスプレイのセットアップを行う前に、本製品に付属し ているすべての説明書をよくお読みください。
- 火事や感電の危険を予防するため、このポータブルUSBディスプレイを雨 や湿気にさらさないでください。
- このポータブルUSBディスプレイのキャビネットは決して開けないでくだ さい。
- このポータブルUSBディスプレイをご使用になる前に、すべてのケーブル が正しく接続されており電源コードが損傷していないことをご確認くださ い。何らかの損傷を発見した場合は、ただちにお買い上げ店までご連絡く ださい。
- 埃、湿気、高温や低温を避けてください。このポータブルUSBディスプレイ を水がかかる恐れのある場所に置かないでください。また、このポータブ ルUSBディスプレイは安定した平面に置いてください。
- このポータブルUSBディスプレイのキャビネット開口部に、異物を押し込 んだり液体をこぼしたりしないでください。
- このポータブルUSBディスプレイに技術的な問題が発生した場合は、正 規のサービス技師または販売店にお問い合わせください。
- このポータブルUSBディスプレイは、IEC60950-1:2005に従うLPSと SELV回路に準拠するUSBポートにより電力を供給されます。

#### **警告**

有害物質制限声明 ( インド ) この製品は「India E-Waste (Management) Rules, 2016」に準拠しており、濃度が鉛、水銀、6 価クロム、PBBs ( ポリ臭化ビ フェニル )、PBDEs ( ポリ臭化ジフェニルエーテル ) の場合は 0.1wt% を、カ ドミウムの場合は 0.01wt% を超えるとき、その使用を禁止します。例外はル ールの別表 2 に記載されています。

# <span id="page-5-0"></span>**留意点とお手入れについて**

- お手入れ方法。ディスプレイをオフにし、ケーブルを抜きます。ディスプレ イ表面を、汚れのない柔らかい布で拭きます。頑固な汚れには中性クリー ナーで湿らせた柔らかい布をお使いください。
- アルコールやアセトン入りのクリーナーは使用しないでください。液晶ディ スプレイ専用クリーナーをご使用ください。クリーナーを画面に直接吹き 付けることは絶対にしないでください。クリーナー液がたれてディスプレイ 内部に入り込むと、感電を引き起こす恐れがあります。

#### **以下の症状は、ディスプレイの正常な状態です。**

- ご使用のデスクトップパターンによって、画面の輝度にむらがあるように 感じることがあります。
- 同じ画像が何時間にも渡って表示され続けると、別の画像に変えた後でも 前の画像の残像が残る場合があります。この場合、画面はゆっくり回復し ていきます。または電源をオフにして数時間すると直ります。
- 画面が真っ黒になったりフラッシュしたり、あるいは動作しなくなった場合 は、販売店またはサービスセンターに修理を依頼してください。画面をご 自分で修理しないでください。

#### **本マニュアルのルール**

警告:作業をおこなう上で、怪我の発生を防ぐための注意事項です。

注意:作業をおこなう上で、部品の損傷を防ぐための注意事項です。

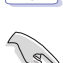

重要:作業をおこなう際に従うべき注意事項です。

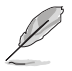

注:作業にあたってのヒントや補足情報です。

#### **本書に記載された以外の情報を閲覧するには**

追加情報や、製品およびソフトウェアのアップデートについては、以下の情報 元を参照してください。

**1. ASUS社ホームページ**

ASUS 社ホームページでは、世界中に向けて ASUS 社のハードウェアお よびソフトウェア製品の最新情報を提供しています。 **<http://www.asus.com>** を参照してください。

#### **2. オプション文書**

お買い上げの製品パッケージには、販売業者によって追加されたオプシ ョン文書が同梱されている場合があります。これらの文書は標準パッケ ージの一部ではありません。

#### <span id="page-6-0"></span>**3. ASUS EYE CARE モニターで目を保護**

最新の ASUS モニターには、独自のブルーライト低減技術とフリッカー フリー技術が搭載されており、今日のデジタル世界で目を健康に保つこ とができます。

**[https://www.asus.com/Microsite/display/eye\\_care\\_technology/](https://www.asus.com/Microsite/display/eye_care_technology/)** を 参照してください

# **回収サービス**

ASUSリサイクルおよび回収プログラムは、環境を保護するための最高水準 に対するコミットメントからもたらされています。ASUS はお客様が当社製品、 バッテリおよびその他の部品、さらには梱包材料を責任を持ってリサイクルす るためのソリューションを提供していると信じています。

異なる地域での詳細なリサイクル情報については、 **<http://csr.asus.com/english/Takeback.htm>** にアクセスしてください。

# **EU エネルギーラベルに関する製品情報**

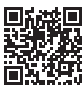

# <span id="page-7-0"></span>**1.1 ようこそ!**

ASUS ポータブル USB ディスプレイをお買い上げいただき、誠にありがとう ございます。

最新の ASUS ポータブル USB ディスプレイは、日常生活に優れた携帯性と 生産性を提供し、視聴体験と作業体験の両方を向上させます。

# **1.2 本パッケージの内容**

お手元のパッケージに、以下のものが入っていることを確認してください。

- ポータブル USB ディスプレイ
- クイックスタートガイド
- √ 保証カード
- USB タイプ C ケーブル
- $\checkmark$  USB タイプ C  $-$  A アダプター $(\checkmark\checkmark\checkmark\checkmark\checkmark\checkmark\checkmark\checkmark\checkmark\checkmark$
- $\checkmark$  USB タイプ C  $-$  A ケーブル $(\checkmark\checkmark\checkmark\checkmark\checkmark\checkmark\checkmark))$
- ✔ 保護スリーブ
- ミニ HDMI-HDMI ケーブル
- QC3.0 18W アダプター

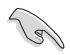

• 上記アイテムが損傷したり紛失した場合は、ただちに販売店までご連絡ください。

# <span id="page-8-0"></span>**1.3 ディスプレイ各部の説明**

## **1.3.1 前面図および充電手順**

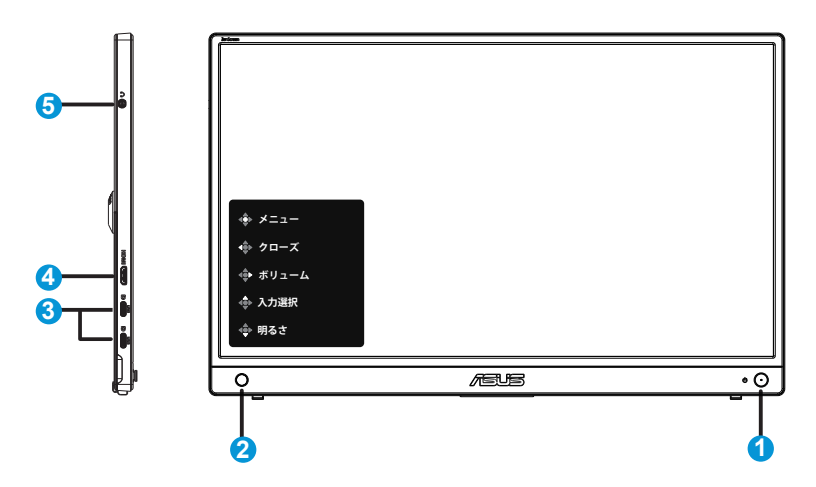

- 1. 電源ボタン/電源LED
	- 有効なソースに接続されているとき、このボタンを押して、ディスプレイをオ ン/オフに切り替えます。
	- 電源インジケータの色は、下の表のように定義されています。

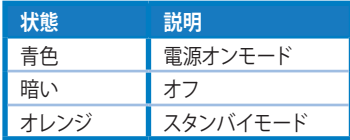

- 2. 5ウェイキー
	- ボタン機能メニューをオンにします。選択した OSD メニュー項目を有効に します。
	- 値を増やす/減らすか、選択を上/下/左/右に動かします。
- 3. USBタイプCポート
	- このポートは、電源アダプターまたは USB Type-C 互換デバイスを接続し ます。
- 4. ミニ-HDMIポート
	- ミニ-HDMIケーブルを使って、コンピューターを接続します。
- 5. イヤホンジャックポート:
	- イヤホンジャックの接続に使用します。

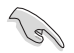

重要:

• 付属の電源アダプターとUSBケーブルのみを使用して、ディスプレイを 充電してください。異なる電源アダプターとケーブルを使用すると、デバイス に損傷を与える可能性があります。

• 最高の性能を達成するには、MB16AHG 用の電源アダプターを使用し てください。

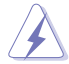

警告:アダプターは使用中に暖かく熱くなることがあります。アダプタ ーを電源に接続している間は、アダプターを覆わないようにし、身体 から離してください。デバイスが異常に高温になった場合は、デバイ スから USB ケーブルを取り外し、電源アダプターと USB ケーブルを 含むデバイスを ASUS の認定サービス担当者にお送りください

## <span id="page-10-0"></span>**1.3.2 QuickFit機能**

QuickFit 機能には次の 2 つのパターンが含まれます:(1) グリッド (2) 写真サ イズ。

1. グリッドパターン:デザイナーおよびユーザーはページ上のコンテンツ およびレイアウトを整理し、一貫した表示とスタイルを維持することがで きます。

自動回転が有効になっている場合、配置グリッド 1 は、自動的に回転しま す。

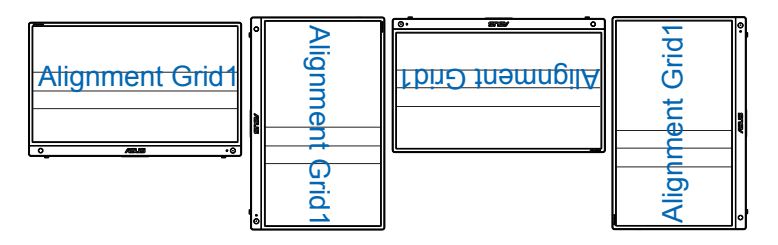

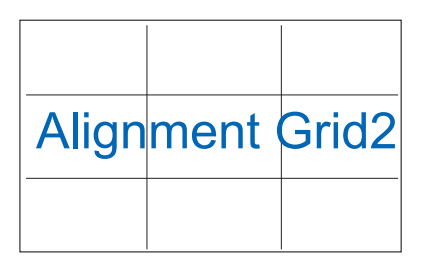

2. 写真サイズ:写真家やその他のユーザーは写真をディスプレイ上に実寸 で正確に表示し、編集することができます。

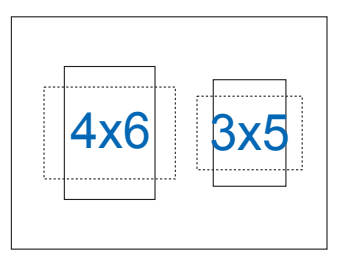

<span id="page-11-0"></span>**2.1 ディスプレイの調整**

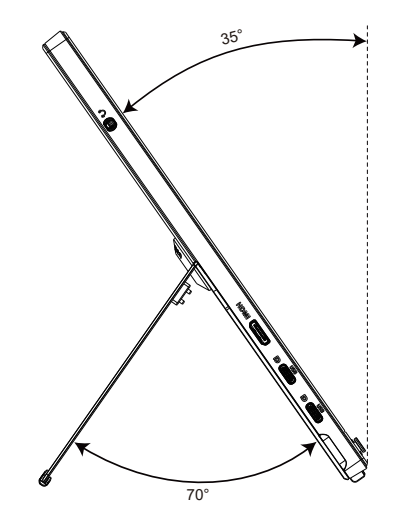

<span id="page-12-0"></span>**2.2 USBディスプレイをシステムに接続する**

A

)<br>M ミニ -HDMI  $\lceil \cdot \rceil$  + FOND cm ú

または

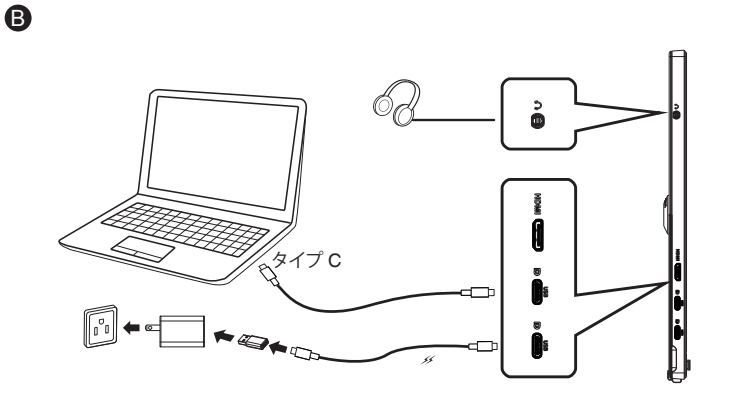

- HDMIポートでシステムに接続するときは、ディスプレイに電源を供給するため に、付属のアダプターを使用してください。
- 入力電力が十分な明るさに達していないことが検出されました。アダプターを接 続してください。

B

# <span id="page-13-0"></span>**3.1 画面(OSD)メニュー**

### **3.1.1 設定方法**

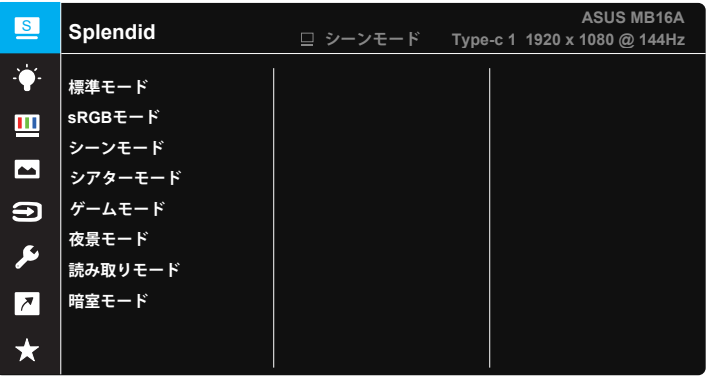

- 1. 5 ウェイボタンの中央ボタン ♥ を押すと、OSD メニューが表示されま す。
- 2. 上キーと下キー ◆を動かし、メニューのオプションを切り替えます。ある アイコンから別のアイコンに移動すると、オプション名が強調表示され ます。
- 3. 強調表示されている項目をメニューから選択するには、右キー ♥ また は中央ボタン → を動かします。
- 4. 上キーと下キーを動かし、目的のパラメーターを選択します。
- 5. 右キー ◆ または中央ボタン ◆ を動かしスライドバーに移動し、上ま たは下キー (メニューのインジケーターによって違います) で変更し ます。
- 6. 左キー ♥ を動かすと、前のメニューに戻ります。

## <span id="page-14-0"></span>**3.1.2 OSD機能の概要**

#### **1. Splendid**

この機能には 8 つのサブ機能があり、お好みに応じて選択することがで きます。

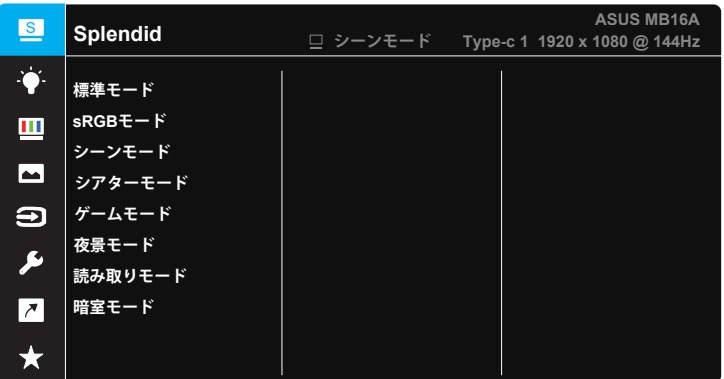

**• 標準モード**:SPLENDID™ Video Intelligence Technologyを使用したドキュ メント編集に最適なモードです。

- **sRGBモード**:パソコンから写真や画像を見るのに最適なモードです。
- **シーンモード**:SPLENDID™ Video Intelligence Technologyを使用した風景 フォトの表示に最適なモードです。
- **シアターモード**:SPLENDID™Video Intelligence Technologyを使用したム ービー鑑賞に最適なモードです。
- **ゲームモード**:SPLENDID™Video Intelligence Technologyを使用したゲー ムプレーに最適なモードです。
- **夜景モード**:SPLENDID™ Video Intelligence Technologyを使用した、画面 の暗いゲームやムービー鑑賞に最適なモードです。
- **読み取りモード**:これは読書に最良の選択です。
- **暗室モード**:これは、弱い周囲光環境に最良の選択です。

- 標準モードでは、彩度、肌の色合い、鮮明度、ASCR機能はユーザーによる設定変 更ができません。
- sRGBモードでは、彩度、カラー、肌の色合い、鮮明度、コントラスト、ASCR機能は ユーザーによる設定変更ができません。
- 読み取りモードでは、彩度、肌の色合い、ASCR、コントラスト、カラー機能はユー ザーによる設定変更ができません。

**2. ブルーライト低減**

LED バックライトから発せられるブルーライトのエネルギーレベルを調 整します。

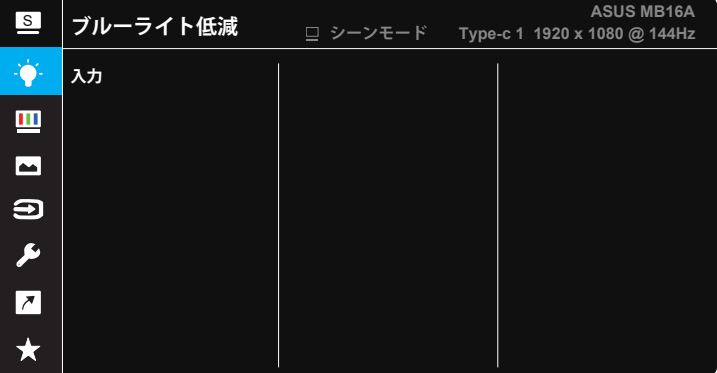

**• ブルーライト低減**:この機能では、ブルーライト低減を最小~最大に調整で きます。最小:変化なし、最大:レベルが高ければ、散乱するブルーライトが減 少します。ブルーライト低減が有効になると、標準モードの初期設定が自動 的にインポートされます。最大レベルにしながら、明るさをユーザー側で設 定できます。最大は最適化された設定です。TUV 低ブルーライト認定\* に準 拠します。ユーザーは明るさ機能を設定できません。

• ユーザーがブルーライト低減バーを最大レベルに調整する場合。

以下を参照し、眼の緊張を緩和してください。

- 長時間作業している場合、しばらくの間、ディスプレイから離れてください。1 時間 コンピュータで連続して作業したら、短い休み (5 分以上) を取ることが推奨され ます。短い休み時間を頻繁に取ることは、長い休み時間を 1 回取ることより効果 があります。
- 眼の緊張と乾きを最小限に抑えるために、ときどき遠くの物体を見つめて眼を休 めてください。
- 眼の運動は眼の緊張緩和に役立ちます。次の運動を頻繁に行ってください。眼の 疲れが取れない場合、医師にご相談ください。眼の運動:(1) 上下に繰り返し視点 を移動します。 (2) ゆっくり眼を回します。 (3) 視線を斜めに動かします。
- 強いブルーライトは疲れ目や加齢黄斑変性 (AMD) の原因になる可能性がありま す。ブルーライト低減は有害なブルーライトを最大 70% 減らし、コンピューター ビジョン症候群 (CVS) 予防になります。

**3. 色**

この機能では、好みの画像カラーを選択します。

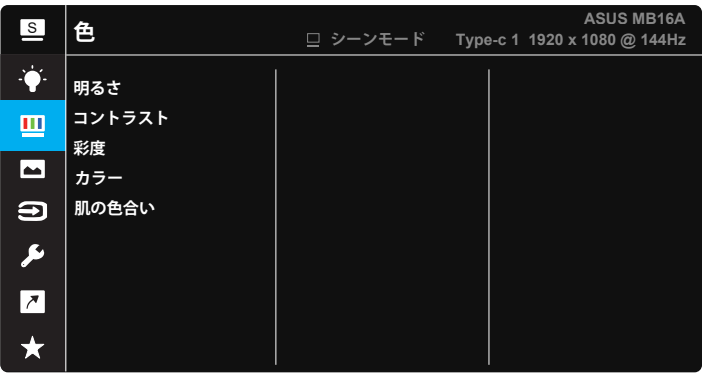

- **明るさ**:0~100の範囲で調整可能です。
- **コントラスト**:0~100の範囲で調整可能です。
- **彩度**:0~100の範囲で調整可能です。
- **カラー**:3種のプリセットカラーモード(「**冷たい**」、「**通常**」、「**暖かい**」)と「**ユー ザーモード**」があります。
- **肌の色合い**:3つのカラーモード(「**赤みがかった色**」、「**自然**」、 「**黄色っぽい色**」)があります。

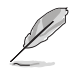

• ユーザーモードでは、赤、緑、青の色みのユーザー設定が可能です。0~100の範 囲で調整します。

#### **4. 画像**

このメイン機能から画像の鮮明度、Trace Free、アスペクトコントロール、 VividPixel、ASCR、FreeSync Premium を調整できます。

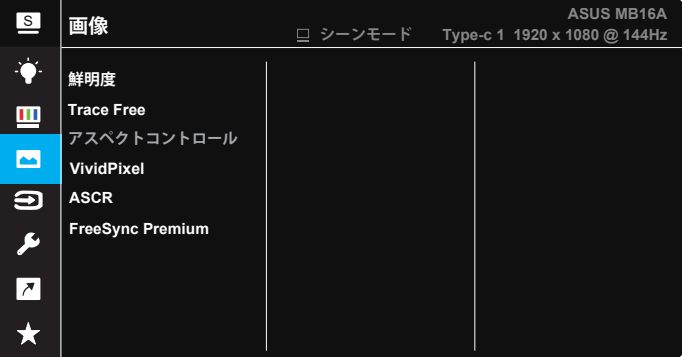

- **鮮明度**:画像の鮮明度を調整します。0~100の範囲で調整可能です。
- **Trace Free**:オーバードライブ技術により、応答速度をはやめます。 0(遅い)~100(速い)の範囲で調節可能です。
- **アスペクトコントロール**:アスペクト比を「**フル画面**」、「**4:3**」の間で切り替えら れます。
- **VividPixel**:透き通ったディテール指向を楽しむためにリアルなビジュアル をもたらす ASUS 独自の技術です。0~100の範囲で調整可能です。
- **ASCR**:「**オン**」または「**オフ**」を選択して、ダイナミックコントラスト比機能を 有効化/無効化します。
- **FreeSync Premium**: FreeSync 対応のグラフィックスソースで、一般的なコ ンテンツフレームレートに基づいてリフレッシュレートを動的に調整するこ とを可能にします。電力効率に優れ、映像のカクツキがなく、ディスプレイ更 新の待ち時間が少なくなります。

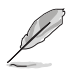

• 4:3 は入力ソースが 4:3 形式の場合にのみご利用いただけます。

## **5. 入力選択**

入力ソースを **HDMI、Type-C 1、Type-C 2** 入力信号から選択します。

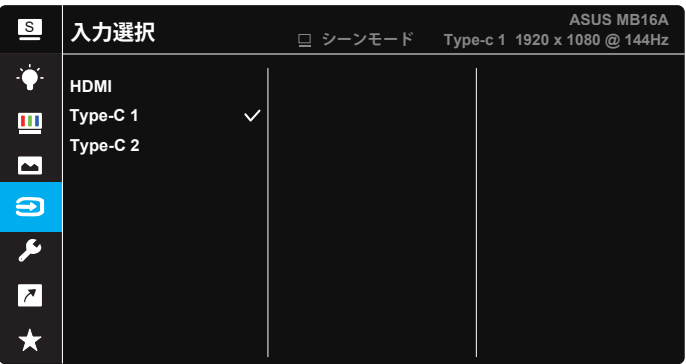

**6. システム**

システム設定を調整します。

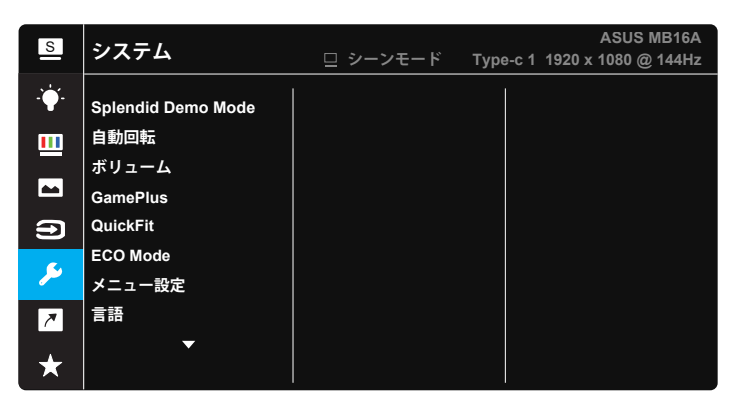

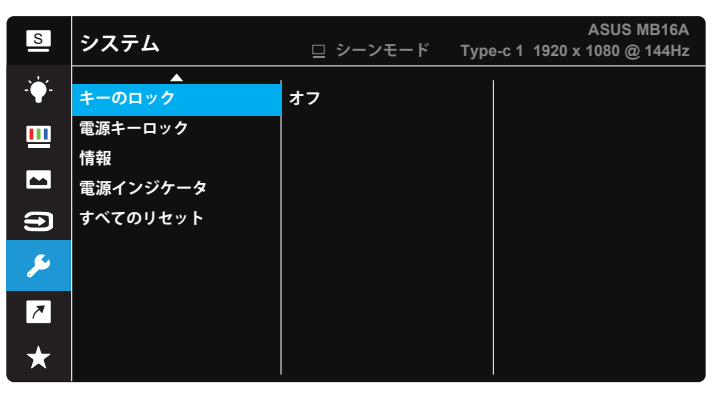

- **Splendid Demo Mode**:Splendid機能のデモモードを有効化します。
- **自動回転:**画像の自動回転を有効/無効にします。自動回転機能 は、DisplayWidget Liteソフトェアをインストールすることにより、**Windows OS**下でのみ動作することに注意してください。
- **ボリューム**:イヤホンの出力ボリュームを調整します。
- **GamePlus**: GamePlus機能は、ツールキットを提供し、様々なタイプのゲー ムをプレーするときに、ユーザーのためのより良いゲーム環境を作成しま す。特に、十字線機能は、特別にファーストパーソンシューター(FPS)ゲーム に興味ある新しいゲーマーや初心者のために設計されています。

GamePlusを有効化するには:

**• GamePlus** ボタンを押し、GamePlus のメインメニューに入ります。

- 十字線、タイマー、FPS カウンターまたはディスプレイ整列機能を有効 化します。
- ◆ ボタンを上/下に動かして選択し、◆ を押して必要な機能を確認し ます。 やねにしているでします。
- 十字線/タイマー/FPSカウンターは、 ◆ 5ウェイキーを動かすことにより 移動可能です。

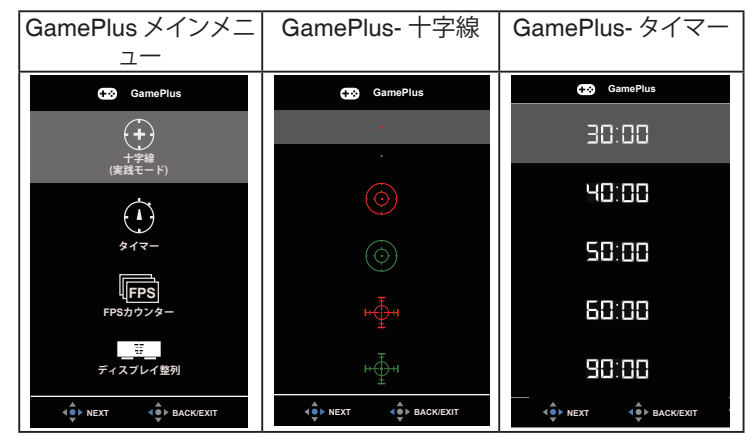

- **QuickFit**:詳細については、1~4ページを参照してください。
- **ECO Mode**:省電力のエコモードをオンにします。
- **メニュー設定**:**メニュー タイムアウト**、**DDC/CI**およびメニュー画面の**透明**を 調整します。
- **言語**:メニュー言語を選択します。以下の選択肢があります:**英語**、**フランス 語**、**ドイツ語**、**スペイン語**、**イタリア語**、**オランダ語**、**ロシア語**、**ポーランド語**、**チ ェコ語**、**クロアチア語**、**ハンガリー語**、**ルーマニア語**、**ポルトガル語**、**トルコ語**、 **簡体字中国語**、**繁体字中国語**、**日本語**、**韓国語**、**ペルシャ語**、**タイ語**、**インドネ シア語**および**ウクライナ語**。
- **キーのロック**:すべてのキー機能を無効にします。 ポボタンを5秒間以上押す ことにより、キーロック機能を無効にします。
- **電源キーロック**:電源キーを無効/有効にします。
- **情報**:ディスプレイ情報を表示します。
- **電源インジケータ**:電源LEDインジケータのオン/オフを切り替えます。
- **すべてのリセット**:すべての設定を工場出荷時のデフォルトモードに戻すに は、「**はい**」を選択します。

**7. ショートカット**

このオプションを選択することで、ショートカットキーを設定することがで きます。

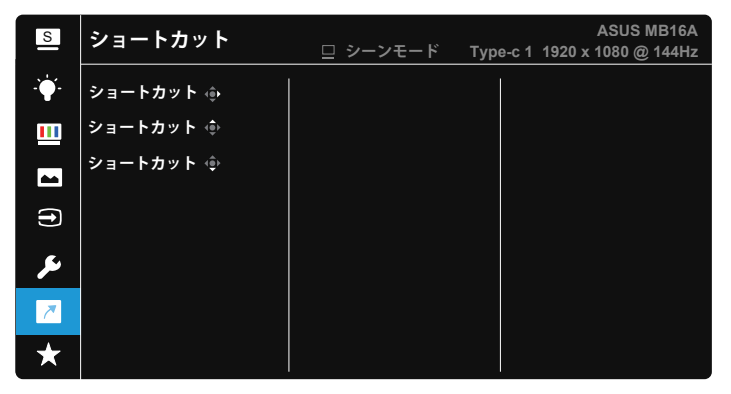

- **ショートカット**: ユーザーは、「ブルーライト低減」、「Splendid」、 「明るさ」、「コントラスト」、「自動回転」、「入力選択」、「ボリューム」、 「GamePlus」から選択し、ショートカットキーとして設定することが できます。
- **8. MyFavorite**

ディスプレイのすべての設定を読み込みます / 保存します。

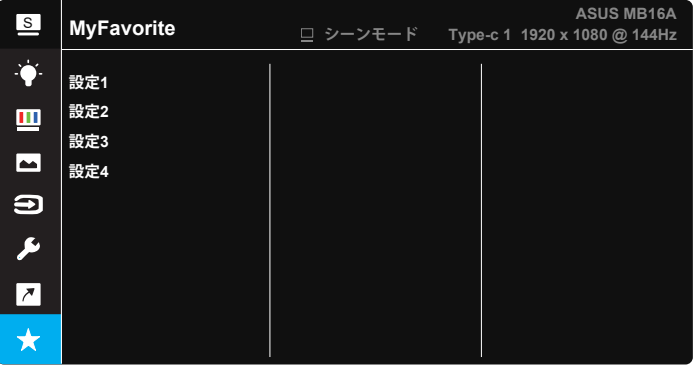

# <span id="page-22-0"></span>**3.2 DisplayWidget Lite**

MB16AHG の公式 Web サイトにアクセスし、「Support」(サポート)タブを 見つけ、「Driver & Utility」(ドライバーとユーティリティ)を選択して、最新の DisplayWidget Lite をダウンロードしてください。

必ず**最初に** MB16AHG を入力デバイスに接続してから、DisplayWidget Lite をオンにしてください。

また、アクティベーションを容易にするために、コンピュータのデスクトップに DisplayWidget Lite のショートカットを作成することをお勧めします。

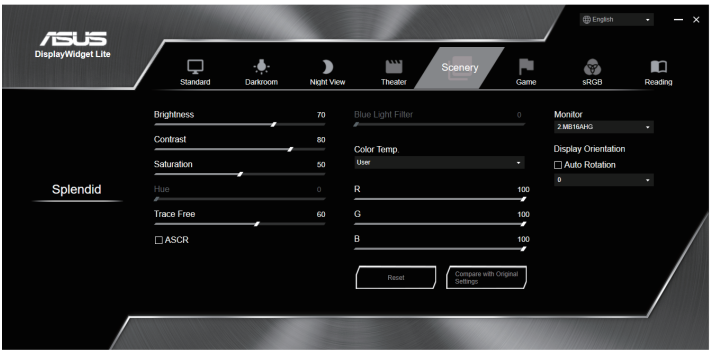

# <span id="page-23-0"></span>**3.3 仕様**

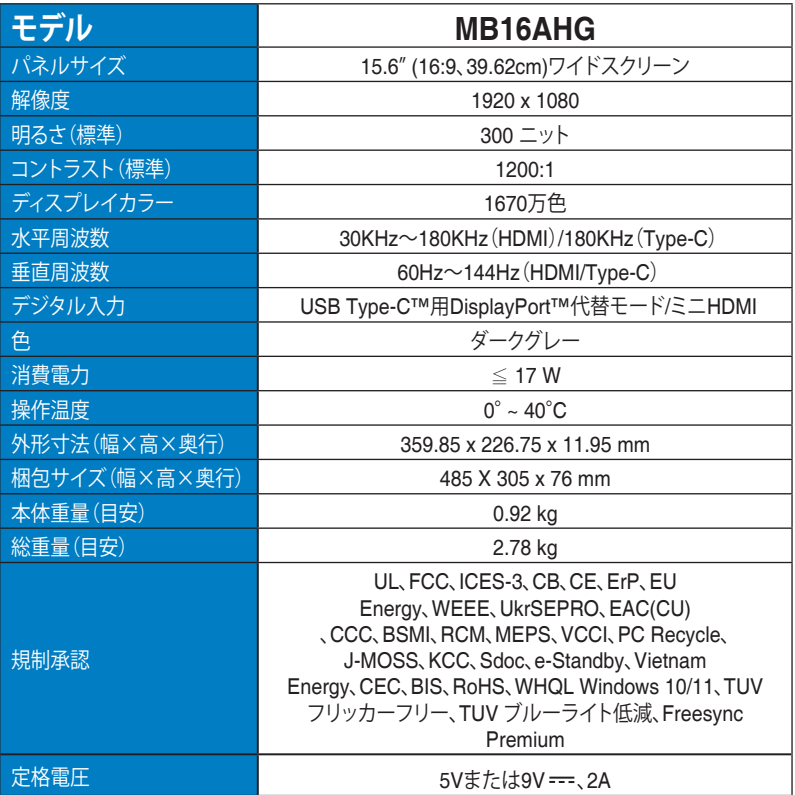

\* 仕様は予告なしに変更される場合があります。

# <span id="page-24-0"></span>**3.4 トラブルシューティング(FAQ)**

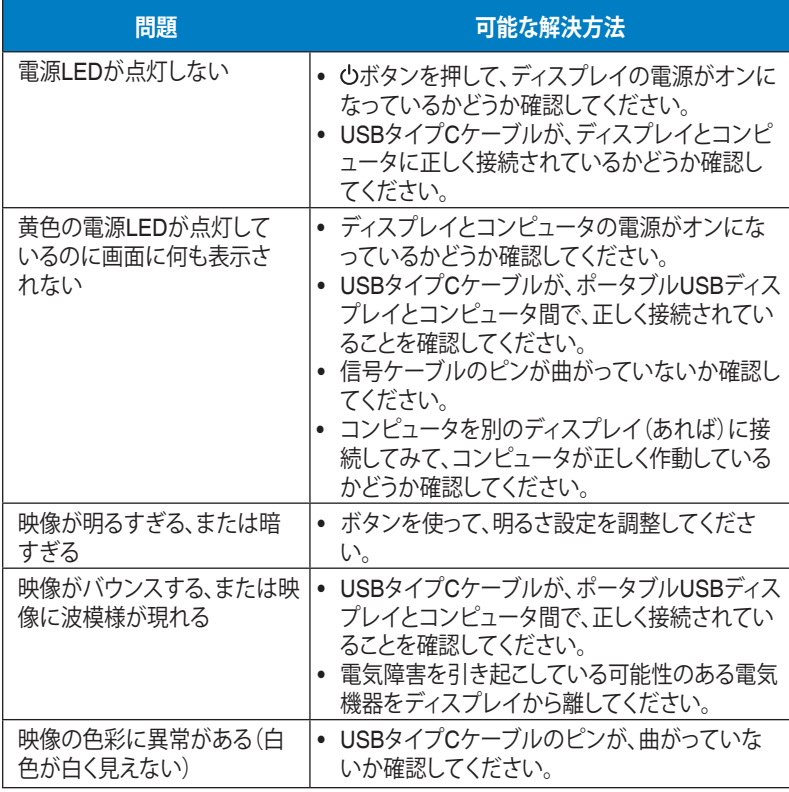

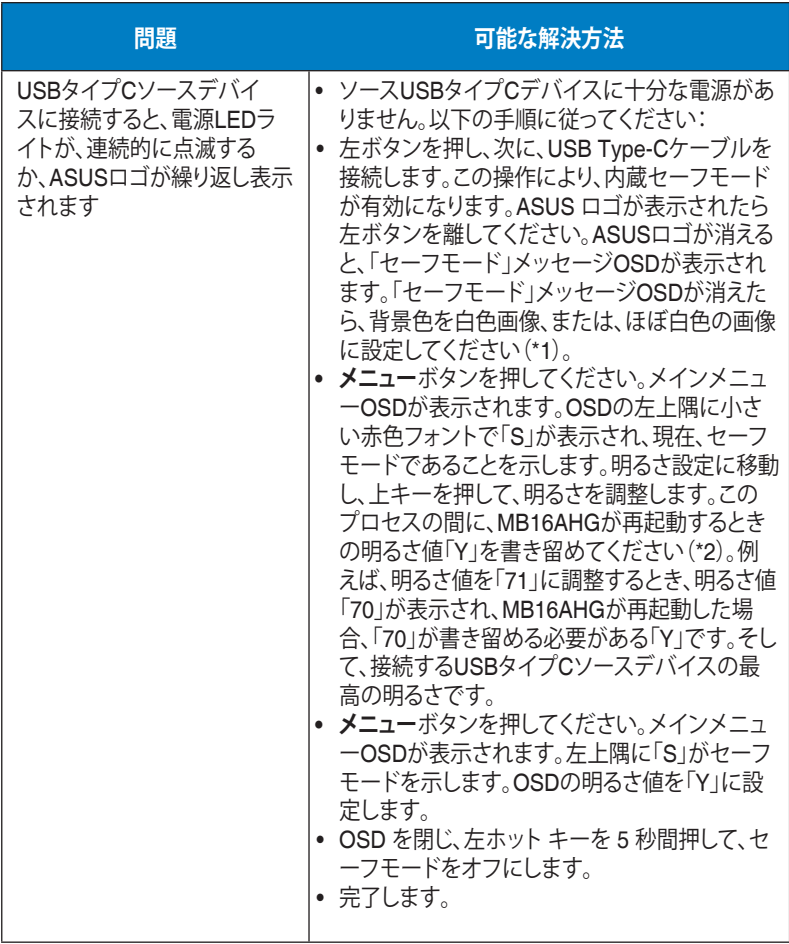

\*1:白色の背景は、高い電力を消費します。従いまして、白色の背景は、ソース USBタイプCデバイスからの電力制限をテストするために使用することをお 勧めします。

\*2:値を100に調整しても、MB16AHGが再起動しない場合、ソースUSBタイプ Cデバイスに十分な電源がないことを意味します。

# <span id="page-26-0"></span>**3.5 対応タイミング一覧**

# **PCでサポートされるプライマリタイミング**

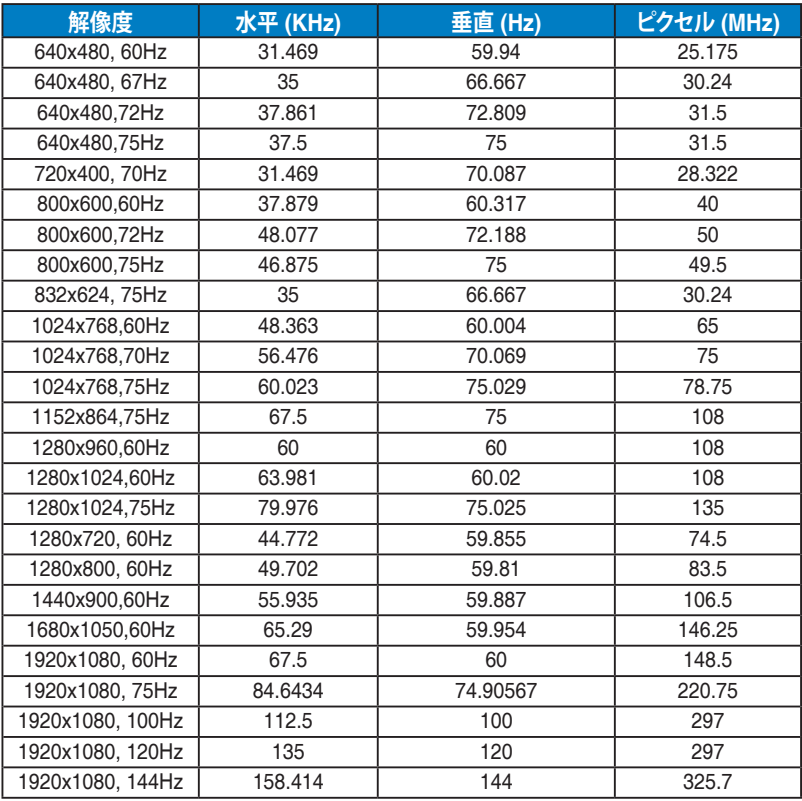